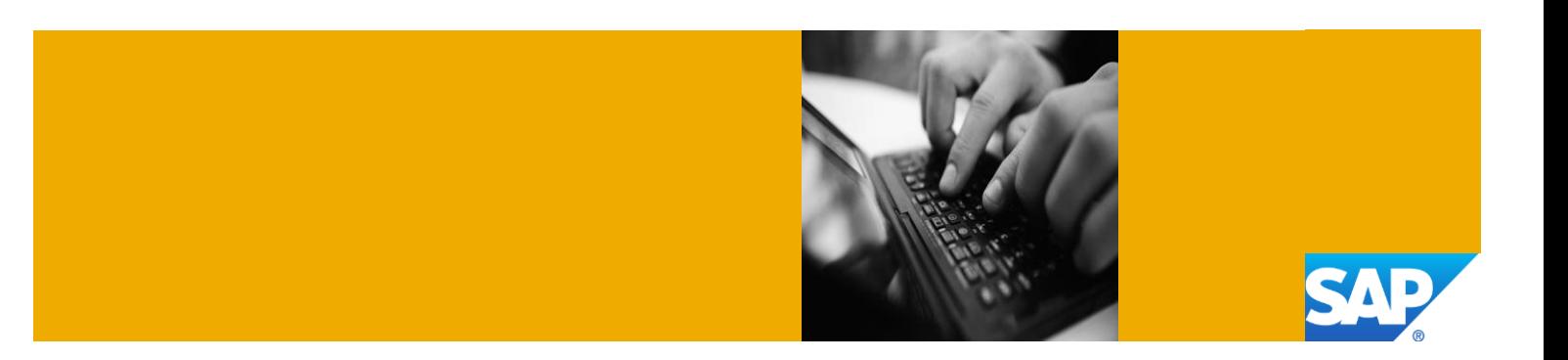

# Getting Started with SAP NetWeaver 7.4 with BI Java and AS ABAP on MaxDB [Trial]

Deployed on Amazon Web Services with SAP Cloud Appliance Library

Version 1.10 October 2013

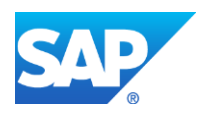

© 2013 SAP AG or an SAP affiliate company. All rights reserved.

No part of this publication may be reproduced or transmitted in any form or for any purpose without the express permission of SAP AG. The information contained herein may be changed without prior notice. Some software products marketed by SAP AG and its distributors contain proprietary software components of other software vendors. National product specifications may vary.

These materials are provided by SAP AG and its affiliated companies ("SAP Group") for informational purposes only, without representation or warranty of any kind, and SAP Group shall not be liable for errors or omissions with respect to the materials. The only warranties for SAP Group products and services are those that are set forth in the express warranty statements accompanying such products and services, if any. Nothing herein should be construed as constituting an additional warranty.

SAP and other SAP products and services mentioned herein as well as their respective logos are trademarks or registered trademarks of SAP AG in Germany and other countries.

Please see <http://www.sap.com/corporate-en/legal/copyright/index.epx> for additional trademark information and notices.

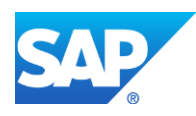

### Typographic Conventions

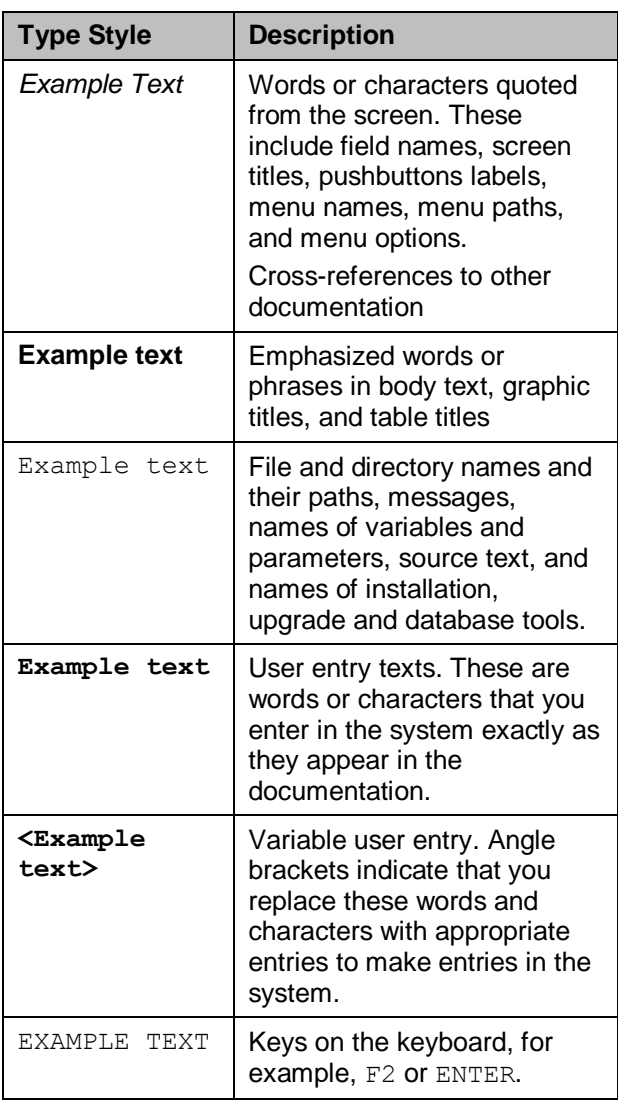

#### **Icons**

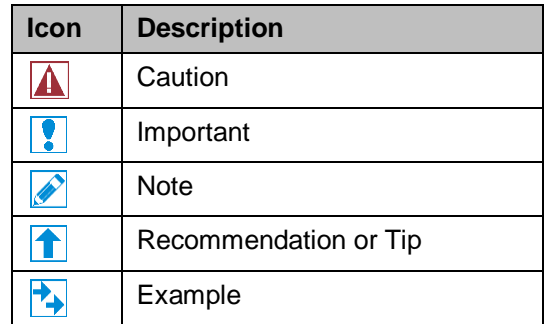

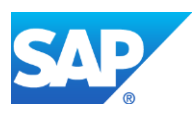

# **Table of Contents**

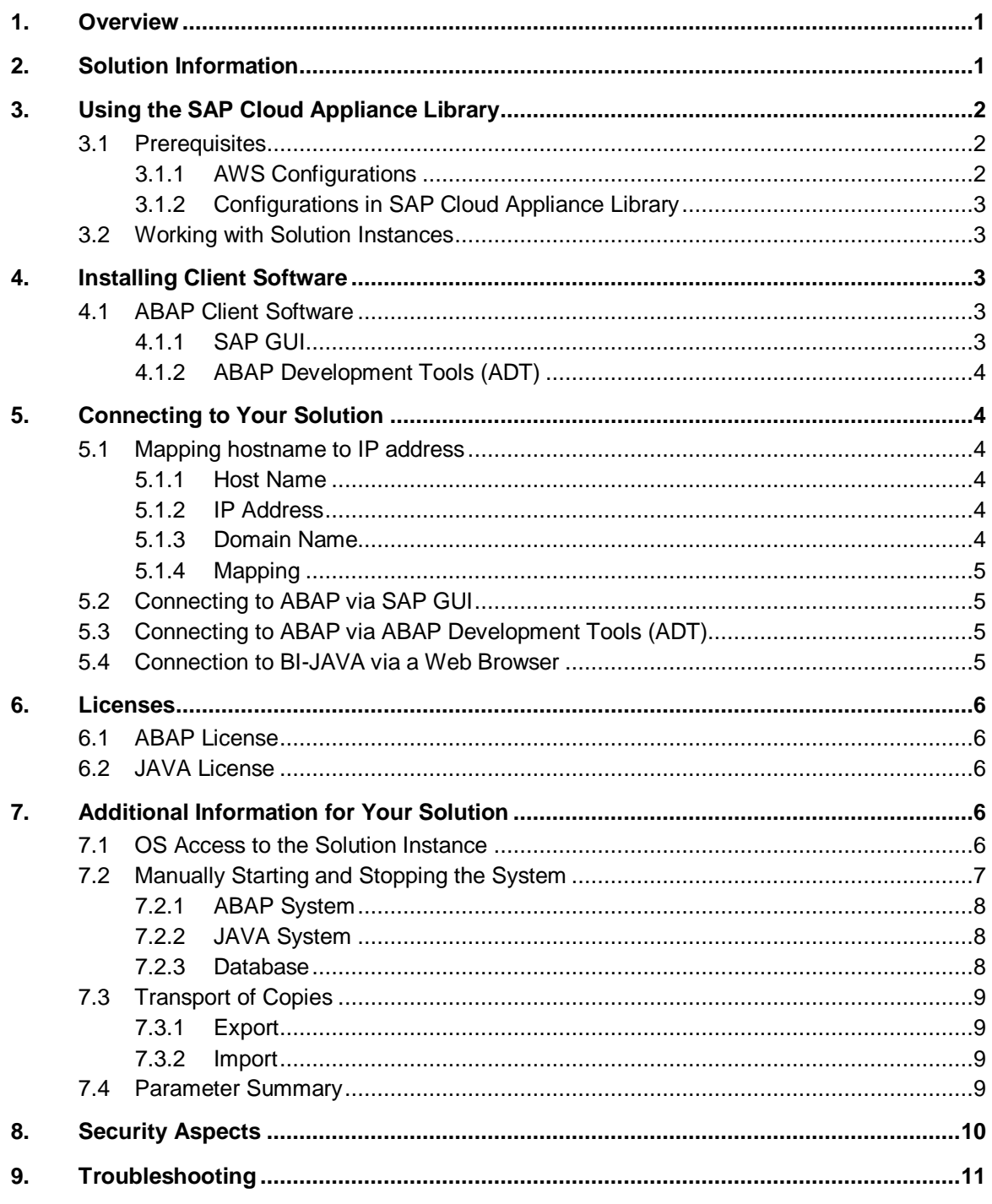

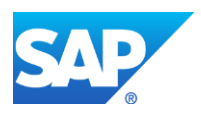

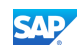

### <span id="page-4-0"></span>1. Overview

This guide provides information on first steps for using instances created from the "SAP NetWeaver 7.4 with BI Java and AS ABAP on MaxDB [Trial]" solution.

# <span id="page-4-1"></span>2. Solution Information

Note that the Solution "SAP NetWeaver 7.4 with BI Java and AS ABAP on MaxDB [Trial]" is technically implemented as a landscape spanning a standard installation of SAP MaxDB 7.9 and SAP NetWeaver Application Server ABAP 7.4 SP02 on Linux and another separate host containing a standard installation of SAP MaxDB 7.9 and BI-JAVA SP02 on Linux.

#### B

You have to know that when you are connecting to the SAP system with SAPGUI, you will be directed to the ABAP Application Server (AS-ABAP), but when you are connecting to BI-JAVA via browser you need to connect to the JAVA Application Server (BI-JAVA).

You can find the media on which the installation is based from SAP Service Marketplace under the name "*SAP NETWEAVER 7.4 (Installations and Upgrades) → Linux → MaxDB"*.

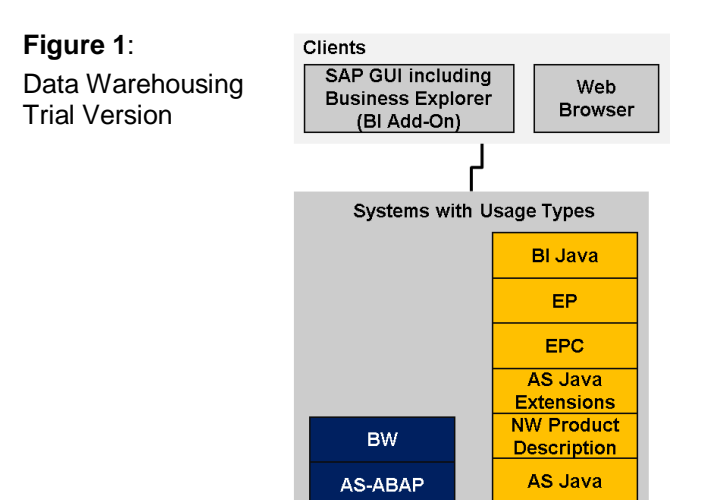

This landscape already contains a connected and configured BI-JAVA. This means that BW Reporting can be done without touching the system. Also the user management is already configured. BI-JAVA has read/write access to the ABAP User Store.

#### **Content**

[Main Component]: MaxDB RDBMS 7.9.0.8 [Stack-no. of Main Component]: 7.9.0.8 [Localized Country]: USA [Language]: EN

[Server 1] [Main Component]: SAP NetWeaver Application Server ABAP 7.4 [Stack-no. of Main Component]: 740 SP02 [Localized Country]: USA [Language]: EN

[Server 2]

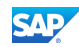

[Main Component]: SAP NetWeaver BI-JAVA 7.4 [Stack-no. of Main Component]: 740 SP02 [Localized Country]: USA [Language]: EN

# <span id="page-5-0"></span>3. Using the SAP Cloud Appliance Library

# <span id="page-5-1"></span>3.1 Prerequisites

#### <span id="page-5-2"></span>3.1.1 AWS Configurations

You will need the following information for the Amazon Web Services (AWS) account because when configuring the account of SAP Cloud Appliance Library you specify the cloud provider details to establish the communication between SAP Cloud Appliance Library and the cloud computing environment:

- 1. The *Access Key* and the *Secret Key* of your AWS account.
	- To view your AWS access key and secret key, use the following procedure:
	- 1. Navigate to [http://aws.amazon.com.](http://aws.amazon.com/)
	- 2. Logon to your account.
	- 3. Choose *Account Security Credentials*.
	- 4. In the *Access Credentials* section:
		- To see your access key, choose the *Access Keys* tab.
		- To see your secret key, choose the *Secret Access Key* tab and then choose the *Show* link.
- 2. The virtual private cloud parameter (VPC) VPC is needed to be configured in the **AWS location US-East (Virginia)**.

#### 1

We recommend defining a domain name in a *DHCP Option Set* and accessing the VPC subnet via a secure VPN connection. For more information how to setup a VPN connection with OpenVPN, see this [amazon VPC tutorial.](http://dbsgkhvbz3k7m.cloudfront.net/AmazonVPC/AmazonVPC.html)

You can check the *DHCP Option Set* for your VPC as shown in the following screenshot:

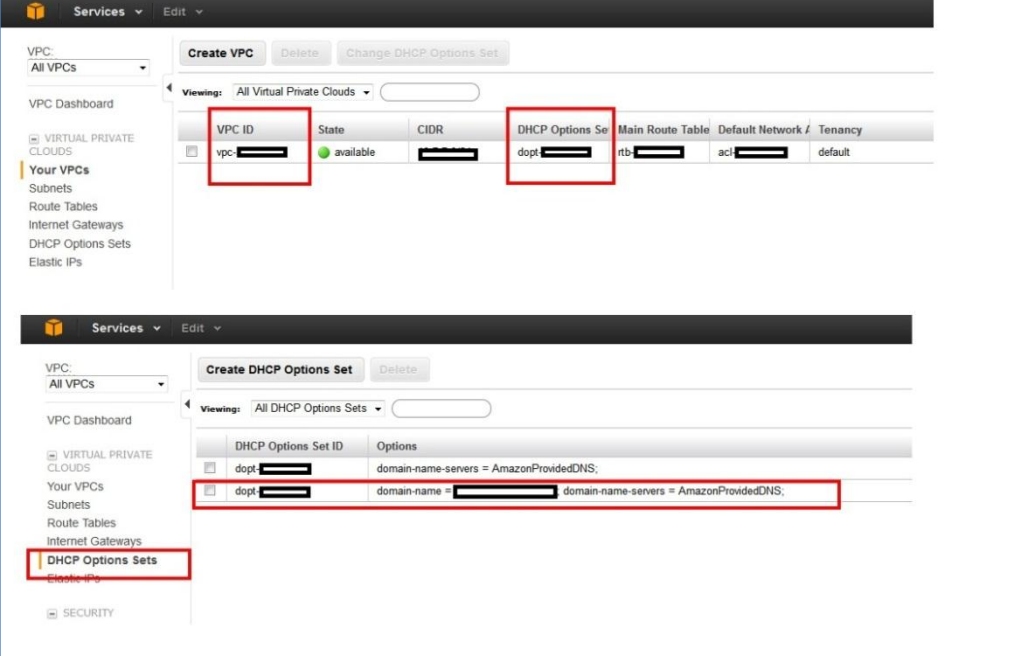

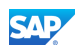

#### <span id="page-6-0"></span>3.1.2 Configurations in SAP Cloud Appliance Library

You have the link to the SAP Cloud Appliance Library:

https://caltdc.netweaver.ondemand.com/console/tenant**\_<tenant\_name>**

The next steps how to configure your solution in SAP Cloud Appliance Library are:

- 1. Create an account in SAP Cloud Appliance Library. As the user who has created the account, you become an account owner and can assign other users to your account.
- 2. Browse for your solution ("SAP NetWeaver 7.4 with BI Java and AS ABAP on MaxDB [Trial]") in the *Solutions* tab page and activate it for the SAP Cloud Appliance Library account.
- 3. Select the activated solution and create a solution instance from it.

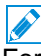

For more information about these three steps, see the official documentation of SAP Cloud

Appliance Library (choose *Related Links & Help* → *Documentation* and choose  $\downarrow$  (expand all) button to see all documents in the structure). You can also use the context help in SAP Cloud Appliance Library by choosing the *Help* panel from the right side.

The creation of the solution instance including starting the database and the ABAP system takes initially about 25 minutes. Further activation steps take about 12 minutes.

P

If your instance is created in the VPC environment, you can leave all ports open. In case of a public deployment you have to apply an appropriate access control by specifying IP ranges for access.

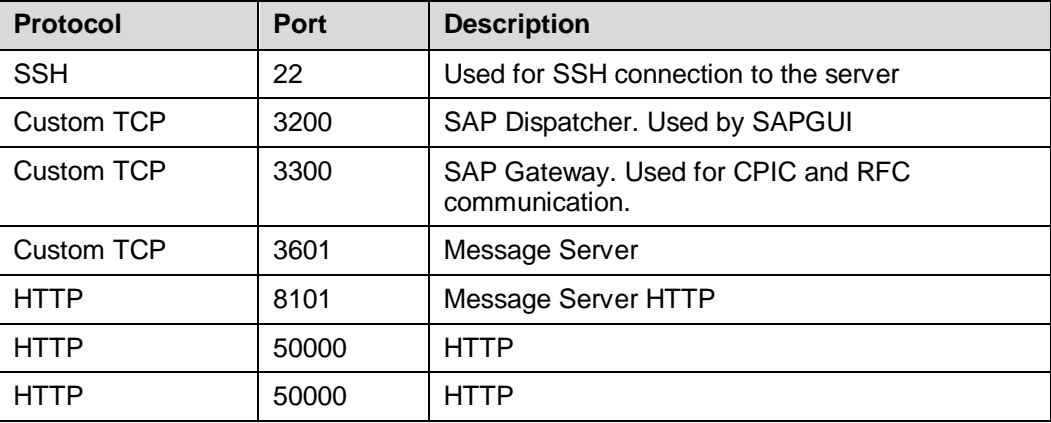

The list with the different ports is described in the following table:

### <span id="page-6-1"></span>3.2 Working with Solution Instances

You can find the solution instances you created on the *Instances* tab page of the SAP Cloud Appliance Library. For more information, see the *Working with Solution Instances* document from the official documentation of SAP Cloud Appliance Library (choose *Related Links & Help*

*Documentation* and choose  $\lfloor \frac{+}{\cdot} \rfloor$  (expand all) button to see all documents in the structure). You can also use the context help in SAP Cloud Appliance Library by choosing the *Help* panel from the right side.

### <span id="page-6-2"></span>4. Installing Client Software

# <span id="page-6-3"></span>4.1 ABAP Client Software

#### <span id="page-6-4"></span>4.1.1 SAP GUI

You need a SAP GUI 7.20 Patch level 9 or above.

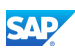

For the Windows OS (32 bit and 64 bit) you can find the SAPGUI software package on the server at:

 /sapmnt/A4H/custom/SAP\_GUI\_for\_Windows\_7.30\_Patchlevel\_4\_Hotfix\_1\_for SAP\_SCN\_(Trial)  $20130611$   $0830$ .exe

You have to copy the according file to your computer and start the self-extraction.

A SAPGUI for the Java Environment can be found on the server at:

/sapmnt/A4H/custom/SAP\_GUI\_FOR\_JAVA\_730.zip

You have to copy the according file to your computer, unpack the archive and follow the installation instructions (see SAP\_GUI\_FOR\_JAVA\_730  $\rightarrow$  your Platform (e.g.WIN32)  $\rightarrow$  PlatinManual\_0  $\rightarrow$  doc  $\rightarrow$  install  $\rightarrow$  install.htm)

#### <span id="page-7-0"></span>4.1.2 ABAP Development Tools (ADT)

The installation package for the ABAP Development Tools (ADT) is described at <https://tools.hana.ondemand.com/>. You can use the HANA Studio (revision 56 or higher) as Eclipse platform.

P

Note that the following update site has to be listed also as available software site in your eclipse platform: [http://download.eclipse.org/releases/juno.](http://download.eclipse.org/releases/juno)

# <span id="page-7-1"></span>5. Connecting to Your Solution

### <span id="page-7-2"></span>5.1 Mapping hostname to IP address

#### <span id="page-7-3"></span>5.1.1 Host Name

When creating a solution instance in SAP Cloud Appliance Library the solution is deployed to two instances with the predefined names:

- wdflbmd6865 (AS-ABAP)
- wdflbmd2034 (BI-JAVA).

#### <span id="page-7-4"></span>5.1.2 IP Address

You can find the <IP Address> of the servers by choosing the instance name in the SAP Cloud Appliance Library.

#### <span id="page-7-5"></span>5.1.3 Domain Name

Several applications running on the ABAP Server address the host with a combination of host name and a fully qualified domain name. The way how you can determine this *<Domain Name>* depends on your deployment type (*Public* deployment or deployment in a *VPC*):

- *VPC deployment* Your Amazon VPC setup has a *DHCP Option Set* which defines a domain-name *<Domain Name>*. If this is not the case, you can create the DHCP Option set terminate your solution instance and create a new one in SAP Cloud Appliance Library. This is necessary as *<Domain Name>* is used in the creation process of the solution instance.
- *Public deployment* You have to logon to the ABAP server with SAP GUI as described in the Connecting to ABAP via SAP GUI section. For the SAP GUI logon you need only the *<IP Address>*. In the system go to transaction RZ11 and display the value of the parameter SAPFQDN. The value of SAPFQDN is the *<Domain Name>*. A typical value is *ec2.internal*.

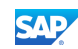

#### <span id="page-8-0"></span>5.1.4 Mapping

You need to publish a mapping between the server name and the IP address in your network. You can do this within your Domain Name Service (DNS) setup or adjust the hosts file on the client.

Use the following procedure to adjust the hosts file on the client:

- 1. Open the "hosts" file of your operating system as administrator:
	- For Windows operating system: Open the start menu, type notepad c:\windows\system32\drivers\etc\hosts and select Ctrl+Shift+Enter.
	- For Linux operating system: /etc/hosts
- 2. Enter the following lines in the hosts file and save it, the first 2 lines are about ABAP, the second 2 lines for BI-JAVA:

```
<IP Address> wdflbmd6865.dhcp.<Domain Name>
<IP Address> wdflbmd6865.<Domain Name>
<IP Address> wdflbmd2034.dhcp.<Domain Name>
<IP Address> wdflbmd2034.<Domain Name>
```

```
\mathscr{L}
```
Currently it is not possible to address different solution instances at the same time. Your entries in etc/hosts will match only to one instance.

# <span id="page-8-1"></span>5.2 Connecting to ABAP via SAP GUI

- 1. Start the SAP Logon
- 2. Choose new entry  $\rightarrow$  User defined.
- 3. In the *System* wizard, specify the following parameters:

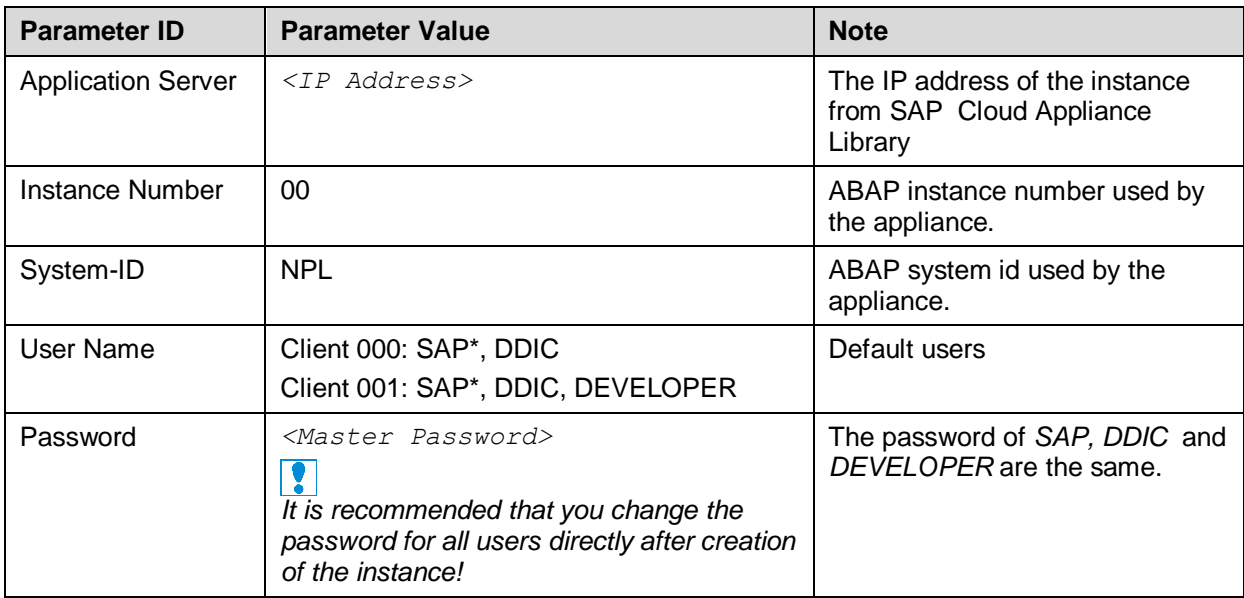

#### <span id="page-8-2"></span>5.3 Connecting to ABAP via ABAP Development Tools (ADT)

- 1. Open the *ABAP Development Tools* in the *ABAP Development Perspective*.
- 2. Create a new ABAP project.
- 3. Select the connection entry you defined in SAP Logon.

#### <span id="page-8-3"></span>5.4 Connection to BI-JAVA via a Web Browser

1. In your Web browser enter the following URL: **http:// wdflbmd2034:50000/irj**

# <span id="page-9-0"></span>6. Licenses

# <span id="page-9-1"></span>6.1 ABAP License

The ABAP system comes with a temporary license that allows you to logon to the system. As first step before using the system you need to install a 90 days Minisap license as follows:

- 1. Logon to ABAP via SAP GUI with user SAP\* in tenant 000.
- 2. Start transaction SLICENSE.
- 3. Get a "Minisap" license at<http://www.sap.com/minisap> . As system ID choose NPL - SAP NetWeaver 7.x (MaxDB). As hardware key use the hardware key shown in transaction SLICENSE.
- 4. Choose "Install new License" and select the downloaded license from step 3.
- 5. After license installation call transaction SECSTORE and run a check for all entries using the F8 key. This is needed to enable RFC after the change of the installation number from INITIAL to DEMOSYSTEM.

Installing the Minisap license will change the installation number from INITIAL to DEMOSYSTEM. The developer access key for user DEVELOPER and installation number DEMOSYSTEM is already in the system and you can start developing in the customer name range ( $Z^*$ ,  $Y^*$ ).

# <span id="page-9-2"></span>6.2 JAVA License

The JAVA system comes with a temporary license that allows you to logon to the system.

As first step before using the system you need to install a 90 days Minisap license as follows:

- 1. Logon to SAP NetWeaver Administrator via Web browser with the user DE: **http://wdflbmd2034:50000/nwa**
- 2. Go to *Configuration Infrastructure Licenses*.
- 3. Get a "Minisap" license at<http://www.sap.com/minisap> . As system ID choose BIJ - SAP NetWeaver 7.4 AS Java (Linux / MaxDB) with BI Java As hardware key use the hardware key shown in in Licenses screen.
- 4. Choose "Install From File" and select the downloaded license from step 3.

Installing the Minisap license will change the installation number from INITIAL to DEMOSYSTEM.

### <span id="page-9-3"></span>7. Additional Information for Your Solution

#### <span id="page-9-4"></span>7.1 OS Access to the Solution Instance

If you need OS access, you must use SSH connectivity. Use the default user **root** and the **private key** for the instance downloaded during the activation of the instance in the SAP Cloud Appliance Library.

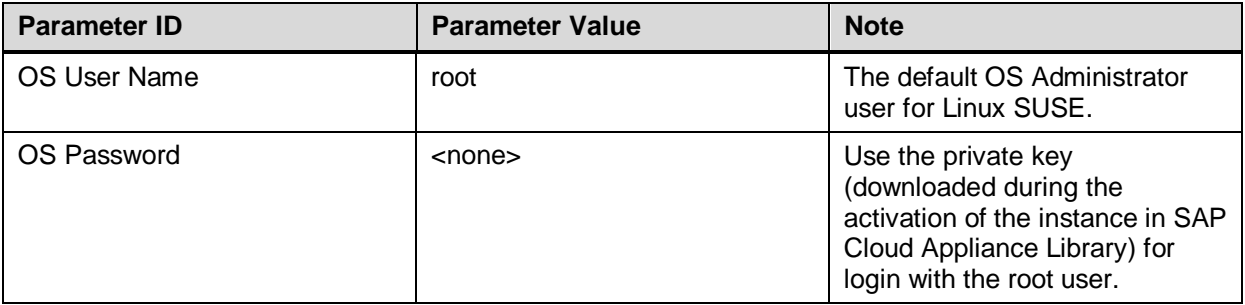

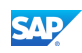

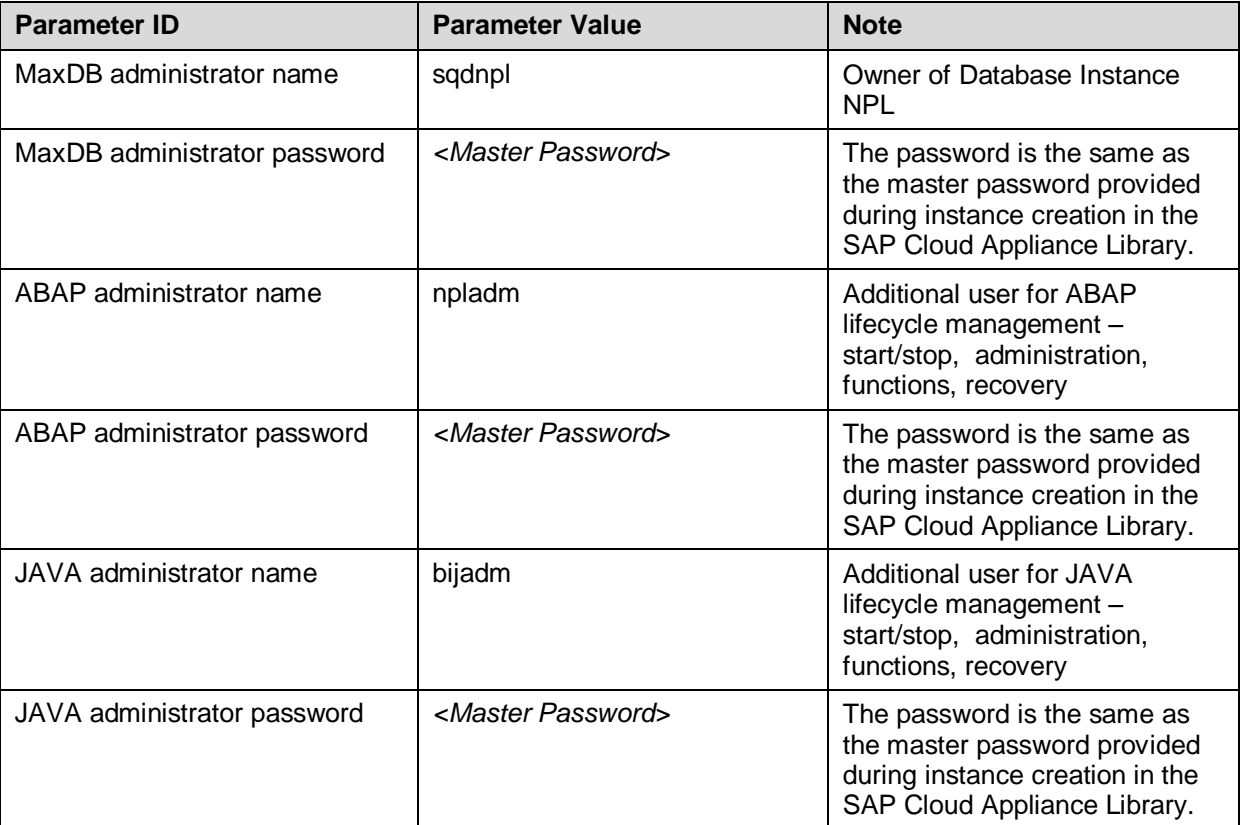

The administration users for MaxDB and ABAP on operating system level are defined as follows:

Additional users on operating system level are:

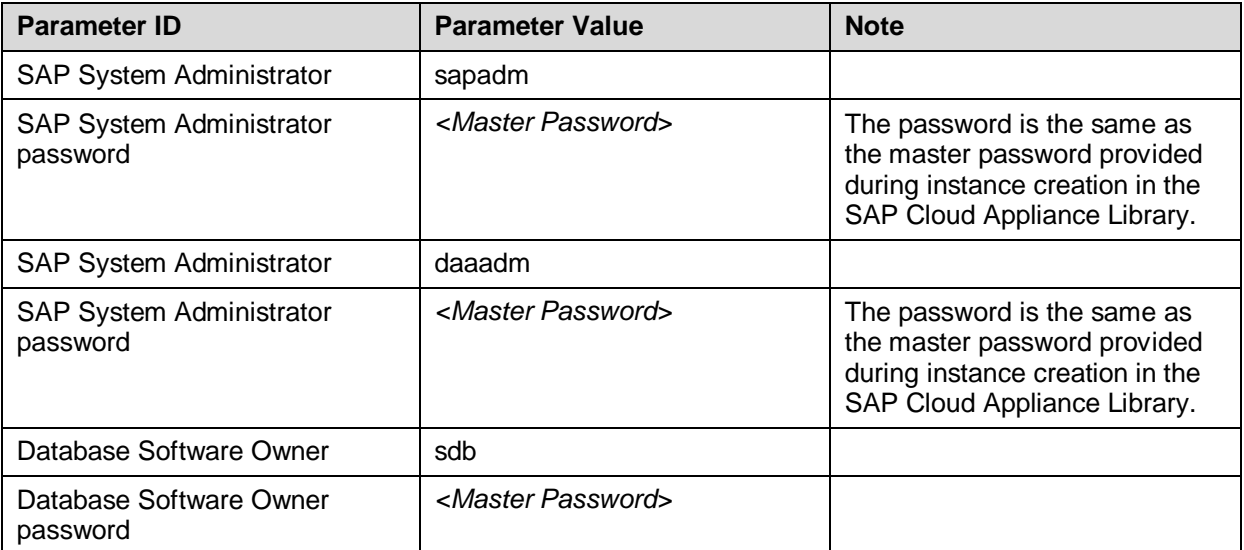

#### <span id="page-10-0"></span>7.2 Manually Starting and Stopping the System

The solution (ABAP server, JAVA Server and database's) is automatically started when you activate a solution instance created from SAP Cloud Appliance Library. The solution (ABAP server, JAVA Server and databases) is automatically stopped, when you suspend the solution instance.

There might be nevertheless situations where you want to start or stop the ABAP server, JAVA Serer or the database manually. The next sections describe how to do this.

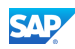

#### <span id="page-11-0"></span>7.2.1 ABAP System

To check the status of the ABAP system logon as  $\text{root}$  in operating system level and execute:

```
su - npladm
sapcontrol -nr 00 -function GetProcessList
```
For stopping the ABAP system logon as  $\text{root}$  in operating system level and execute:

```
su - npladm
cd /usr/sap/NPL
stopsap r3
exit
```
For starting the ABAP system logon as  $root$  in operating system level and execute (database must run):

```
su - npladm
cd /usr/sap/NPL
startsap r3
exit
```
#### <span id="page-11-1"></span>7.2.2 JAVA System

To check the status of the JAVA system logon as root on operating system level and execute:

```
su - bijadm
sapcontrol -nr 00 -function GetProcessList
```
For stopping the JAVA system logon as  $\overline{root}$  in operating system level and execute:

```
su - bijadm
cd /usr/sap/BIJ
stopsap j2ee
exit
```
For starting the JAVA system logon as  $\text{root}$  in operating system level and execute (database must run):

```
su - bijadm
cd /usr/sap/BIJ
startsap j2ee
exit
```
#### <span id="page-11-2"></span>7.2.3 Database

Both ABAP and JAVA is running on their own database.

To check the status of the database logon as root in operating system level and execute:

```
ABAP System:
```

```
su - npladm
R3trans –d
JAVA System:
su - bijadm
R3trans –x
```
For stopping the database logon as  $root$  in operating system level and execute:

```
su – npladm / bijadm
stopsap db
exit
```
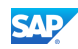

For starting the database logon as  $\text{root}$  in operating system level and execute (database must run):

```
su – npladm / bijadm
startsap db
exit
```
#### <span id="page-12-0"></span>7.3 Transport of Copies

The ABAP system has been set up in a way that allows you to import and export ABAP objects as transport of copies. This section describes an export/import example.

#### <span id="page-12-1"></span>7.3.1 Export

To export objects with a transport of copies, you have to execute the following procedure:

- 1. In transaction SE01 choose *Create* (F6).
- 2. Mark "Transport of Copies" and choose *Enter*.
- 3. Enter a description.
- 4. As transport target enter **DMY** and choose *Save*.
- 5. Add the objects you need into the request. You may enter them either directly of via menu *Request/Task Object List Include Objects…*
- 6. Release the request.
- 7. You can find your transport files in the directories:
	- o /usr/sap/trans/data
	- o /usr/sap/trans/cofiles

For the file transfer you can use ftp or FTP client tools like WinSCP.

### <span id="page-12-2"></span>7.3.2 Import

To import transports into the ABAP system, you have to execute the following procedure:

- 1. Copy your transport files to:
	- a. /usr/sap/trans/data
	- b. /usr/sap/trans/cofiles

For the file transfer you can use ftp or FTP client tools like WinSCP.

- 2. In transaction STMS open the Import Overview (F5) and double click on A4H.
- 3. In the menu, select *Extras*  $\rightarrow$  Other *Requests*  $\rightarrow$  *Add.*
- 4. Use the F4 help to select your transport request.
- 5. Choose *Enter* and answer the question if you want to attach the request to the A4H import queue with yes.
- 6. Mark the request in the import queue and press Ctrl+F11 (Import Request).
- 7. In the following popup select for Execution "Syncronous" (for smaller request) and mark all import options.
- 8. Choose *Enter* and *Yes* to import your request.

# <span id="page-12-3"></span>7.4 Parameter Summary

This section gives an overview over all relevant system parameters.

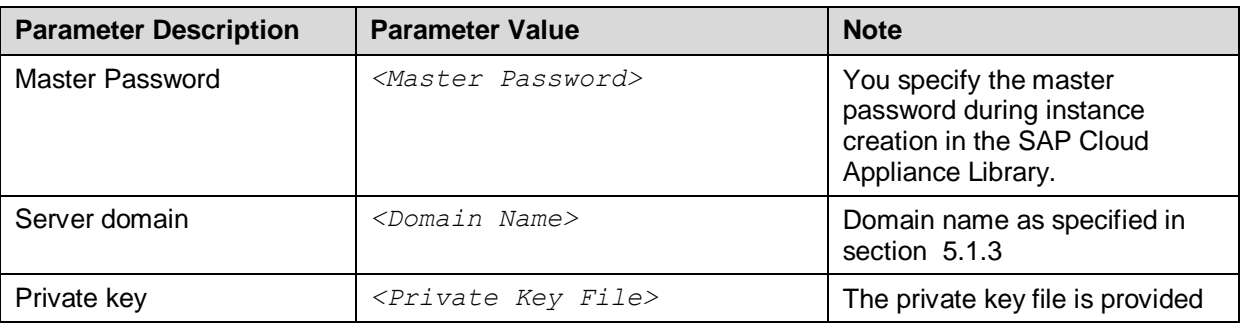

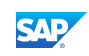

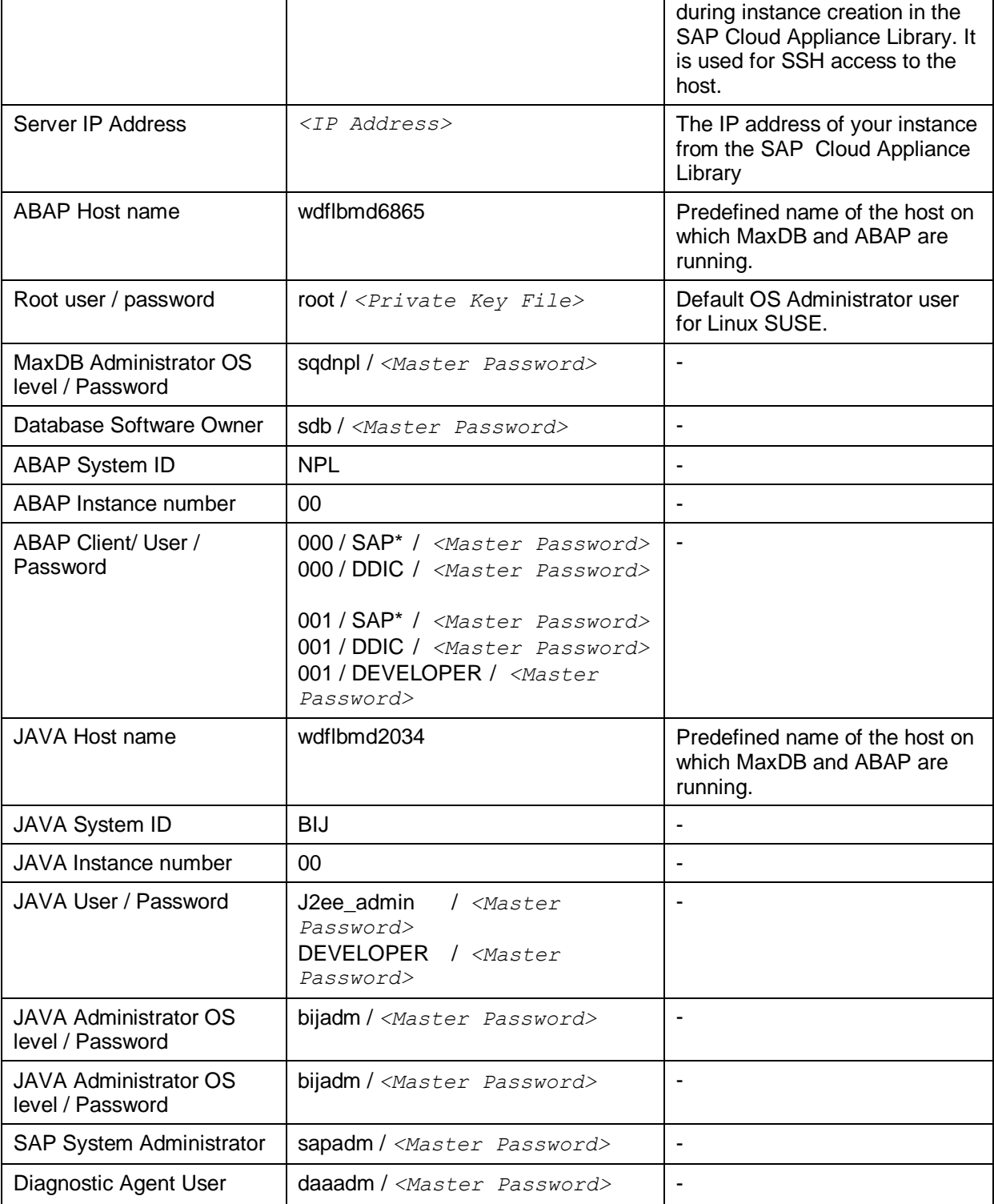

# <span id="page-13-0"></span>8. Security Aspects

This section provides an overview of the security-relevant information.

To mitigate the potential security risks (for example, OS users can obtain the password of the solution while the initial provisioning is in process) we recommend changing the password of the following users:

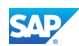

#### **Npladm, bijadm** + other OS users

To change the password you have to logon with the root user to the Linux OS and change the password of the *npladm* user. For more information, see [OS Access to the Solution Instance.](#page-9-4)

In the Linux console you have to execute the following command: passwd npladm and then enter the new password.

#### **SAP\*, DDIC, DEVELOPER** – these are ABAP users.

The password for all users is the <master password> provided during instance creation via CAL. To change the password insert user and password in the SAP GUI login screen and press the button *new password*.

As AS-ABAP is configured as read/write Userstore for BI-JAVA Server all these users are also available on JAVA side, but only DEVELOPER should be used to work with BI-JAVA.

#### <span id="page-14-0"></span>9. Troubleshooting

#### **Amazon VPC domain name settings**

Symptoms: You have chosen and a VPC deployment (you have selected the *Corporate Network* option when create an instance from your solution in the SAP Cloud Appliance Library). ABAP server does not start. disp-work is not running.

Your Amazon VPC setup needs to have a DHCP Option Set which defines a domain-name *<Domain Name>*. You can check, if the domain name settings are correct during the appliance instance generation by checking the following files on the server:

```
/etc/hosts
<IP Address> wdflbmd6865 wdflbmd6865.<Domain Name>
/etc/resolv.conf
```
**search** *<Domain Name>*

```
/usr/sap/NPL/SYS/profile/DEFAULT.PFL
SAPFQDN = <Domain Name>
```
If in the files the domain name is empty, you have to create a DHCP Option set with a domain name for your Amazon VPC.

#### **VPC is located in the wrong region**

Symptoms: You cannot select *Corporate Network* property when creating a solution instance. You have to create a VPC in the Amazon region US-East (Virginia).

#### **SAP GUI connect does not work**

Check in the AWS console if the AMI holding the application server is running.

If it is running check, if the ABAP server is running.

Logon as  $root$  to the server on which the database is running. Then execute the following statements to check the status of the ABAP server.

```
su – npladm
sapcontrol -nr 00 -function GetProcessList
```
#### **BI-JAVA Server is not starting**

Please check if ABAP System is running. As BI-JAVA is using the ABAP User Management as User Store a running ABAP is necessary to bring the BI-JAVA System up.

SAP

For more information about how to use the SAP Cloud Appliance Library, you can read the official documentation of the product by choosing the following navigation from SAP Cloud Appliance Library: *Related Links & Help* → *Documentation*. If you cannot find the needed information in the documentation, you can open a normal support ticket within the SAP Cloud Appliance Library (BC-VCM-CAL) component and your ticket will be processed by the SAP Cloud Appliance Library Operators.

If you have AWS related problems, you can report them directly to AWS support or alternatively on the BC-OP-LNX-AWS component in SAP Service Marketplace.